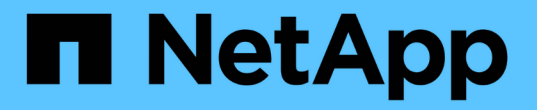

## ディザスタリカバリの設定 SnapCenter Software 5.0

NetApp July 18, 2024

This PDF was generated from https://docs.netapp.com/ja-jp/snapcenter-50/protectscsql/task\_disaster\_recovery\_scsql.html on July 18, 2024. Always check docs.netapp.com for the latest.

# 目次

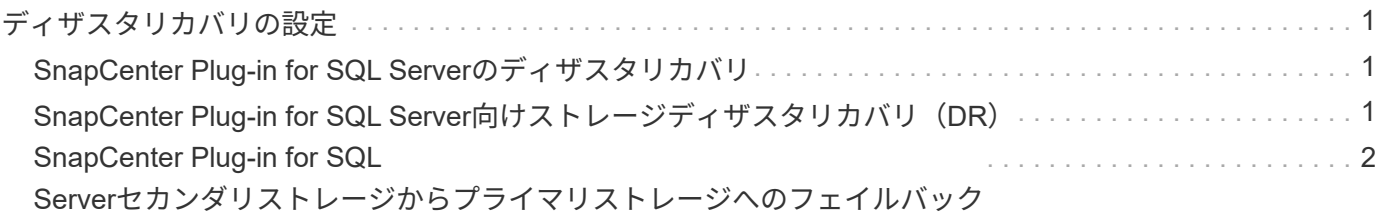

## <span id="page-2-0"></span>ディザスタリカバリの設定

## <span id="page-2-1"></span>**SnapCenter Plug-in for SQL Server**のディザスタリカバリ

SnapCenter Plug-in for SQL Serverが停止した場合は、次の手順に従って別のSQLホス トに切り替えてデータをリカバリします。

開始する前に

- セカンダリホストのオペレーティングシステム、アプリケーション、およびホスト名は、プライマリホス トと同じである必要があります。
- [ ホストの追加 ] または [ ホストの変更 ] ページを使用して、 SnapCenter Plug-in for SQL Server を別のホ ストにプッシュします。詳細については、を参照してください ["](https://docs.netapp.com/us-en/snapcenter/admin/concept_manage_hosts.html)[ホストの管理](https://docs.netapp.com/us-en/snapcenter/admin/concept_manage_hosts.html)["](https://docs.netapp.com/us-en/snapcenter/admin/concept_manage_hosts.html) 。

手順

- 1. [\*Hosts] ページからホストを選択して、 SnapCenter Plug-in for SQL Server を変更およびインストールし ます。
- 2. (オプション) SnapCenter Plug-in for SQL Serverの構成ファイルをディザスタリカバリ(DR)バックア ップから新しいマシンに置き換えます。
- 3. WindowsおよびSQLスケジュールを、DRバックアップのSnapCenter Plug-in for SQL Serverフォルダから インポートします。

関連情報

ビデオを参照してください ["](https://www.youtube.com/watch?v=Nbr_wm9Cnd4&list=PLdXI3bZJEw7nofM6lN44eOe4aOSoryckg)[ディザスタリカバリ](https://www.youtube.com/watch?v=Nbr_wm9Cnd4&list=PLdXI3bZJEw7nofM6lN44eOe4aOSoryckg) [API"](https://www.youtube.com/watch?v=Nbr_wm9Cnd4&list=PLdXI3bZJEw7nofM6lN44eOe4aOSoryckg) 。

#### <span id="page-2-2"></span>**SnapCenter Plug-in for SQL Server**向けストレージディザスタ リカバリ(**DR**)

SnapCenter Plug-in for SQL Serverストレージをリカバリするには、[グローバル設定]ペ ージでストレージのDRモードを有効にします。

開始する前に

- プラグインがメンテナンスモードであることを確認します。
- SnapMirror / SnapVault関係を解除 ["SnapMirror](https://docs.netapp.com/ontap-9/topic/com.netapp.doc.onc-sm-help-950/GUID-8A3F828F-CD3D-48E8-A171-393581FEB2ED.html)[関係の解除](https://docs.netapp.com/ontap-9/topic/com.netapp.doc.onc-sm-help-950/GUID-8A3F828F-CD3D-48E8-A171-393581FEB2ED.html)["](https://docs.netapp.com/ontap-9/topic/com.netapp.doc.onc-sm-help-950/GUID-8A3F828F-CD3D-48E8-A171-393581FEB2ED.html)
- セカンダリのLUNを同じドライブレターでホストマシンに接続します。
- すべてのディスクが、DRの前に使用していたのと同じドライブレターを使用して接続されていることを 確認します。
- MSSQLサーバーサービスを再起動します。
- SQLリソースがオンラインに戻っていることを確認します。

タスクの内容

VMDKおよびRDM構成ではディザスタリカバリ(DR)はサポートされません。

手順

- 1. 設定ページで、 \* 設定 \* > \* グローバル設定 \* > \* ディザスタ・リカバリ \* と進みます。
- 2. [Enable Disaster Recovery] を選択します。
- 3. [ 適用( Apply ) ] をクリックします。
- 4. DR ジョブが有効になっているかどうかを確認するには、 \* Monitor \* > \* Jobs \* をクリックします。

終了後

• フェイルオーバー後に新しいデータベースが作成されると、データベースは非DRモードになります。

新しいデータベースは、フェイルオーバー前と同じように動作し続けます。

• DRモードで作成された新しいバックアップは、[Topology]ページの[SnapMirror]またはSnapVault (secondary)]の下に表示されます。

新しいバックアップの横に「i」アイコンが表示され、これらのバックアップがDRモード中に作成された ことを示します。

- フェイルオーバー中に作成されたSnapCenter Plug-in for SQL Serverのバックアップは、UIまたは次のコ マンドレットを使用して削除できます。 Remove-SmBackup
- フェイルオーバー後に一部のリソースをDR以外のモードにする場合は、次のコマンドレットを使用しま す。 Remove-SmResourceDRMode

詳細については、を参照して ["SnapCenter](https://library.netapp.com/ecm/ecm_download_file/ECMLP2886895) [ソフトウェアコマンドレットリファレンスガイド](https://library.netapp.com/ecm/ecm_download_file/ECMLP2886895)["](https://library.netapp.com/ecm/ecm_download_file/ECMLP2886895)ください。

• SnapCenterサーバは、DRモードまたは非DRモードの個 々 のストレージリソース(SQLデータベース) を管理しますが、DRモードまたは非DRモードのストレージリソースを含むリソースグループは管理しま せん。

#### <span id="page-3-0"></span>**SnapCenter Plug-in for SQL Server**セカンダリストレージから プライマリストレージへのフェイルバック

SnapCenter Plug-in for SQL Serverプライマリストレージがオンラインに戻ったら、プ ライマリストレージにフェイルバックする必要があります。

開始する前に

- Managed Hosts ページから SnapCenter Plug-in for SQL Server を \* Maintenance \* モードにします。
- セカンダリストレージをホストから切断し、プライマリストレージから接続します。
- プライマリストレージにフェイルバックするには、逆再同期処理を実行して、関係の方向がフェイルオー バー前と同じであることを確認します。

逆再同期処理の実行後もプライマリストレージとセカンダリストレージのロールを保持するには、逆再同 期処理をもう一度実行します。

詳細については、 ["](https://docs.netapp.com/us-en/ontap-sm-classic/online-help-96-97/task_reverse_resynchronizing_snapmirror_relationships.html)[ミラー関係を逆再同期しています](https://docs.netapp.com/us-en/ontap-sm-classic/online-help-96-97/task_reverse_resynchronizing_snapmirror_relationships.html)["](https://docs.netapp.com/us-en/ontap-sm-classic/online-help-96-97/task_reverse_resynchronizing_snapmirror_relationships.html)

- MSSQLサーバーサービスを再起動します。
- SQLリソースがオンラインに戻っていることを確認します。

G)

プラグインのフェイルオーバーまたはフェイルバック中、プラグインの全体的なステータスは すぐには更新されません。ホストおよびプラグインの全体的なステータスは、次回のホスト更 新処理で更新されます。

#### 手順

- 1. 設定ページで、 \* 設定 \* > \* グローバル設定 \* > \* ディザスタ・リカバリ \* と進みます。
- 2. [Enable Disaster Recovery] を選択解除します。
- 3. [ 適用( Apply ) ] をクリックします。
- 4. DR ジョブが有効になっているかどうかを確認するには、 \* Monitor \* > \* Jobs \* をクリックします。

終了後

フェイルオーバー中に作成されたSnapCenter Plug-in for SQL Serverのバックアップは、UIまたは次のコマン ドレットを使用して削除できます。 Remove-SmDRFailoverBackups

Copyright © 2024 NetApp, Inc. All Rights Reserved. Printed in the U.S.このドキュメントは著作権によって保 護されています。著作権所有者の書面による事前承諾がある場合を除き、画像媒体、電子媒体、および写真複 写、記録媒体、テープ媒体、電子検索システムへの組み込みを含む機械媒体など、いかなる形式および方法に よる複製も禁止します。

ネットアップの著作物から派生したソフトウェアは、次に示す使用許諾条項および免責条項の対象となりま す。

このソフトウェアは、ネットアップによって「現状のまま」提供されています。ネットアップは明示的な保 証、または商品性および特定目的に対する適合性の暗示的保証を含み、かつこれに限定されないいかなる暗示 的な保証も行いません。ネットアップは、代替品または代替サービスの調達、使用不能、データ損失、利益損 失、業務中断を含み、かつこれに限定されない、このソフトウェアの使用により生じたすべての直接的損害、 間接的損害、偶発的損害、特別損害、懲罰的損害、必然的損害の発生に対して、損失の発生の可能性が通知さ れていたとしても、その発生理由、根拠とする責任論、契約の有無、厳格責任、不法行為(過失またはそうで ない場合を含む)にかかわらず、一切の責任を負いません。

ネットアップは、ここに記載されているすべての製品に対する変更を随時、予告なく行う権利を保有します。 ネットアップによる明示的な書面による合意がある場合を除き、ここに記載されている製品の使用により生じ る責任および義務に対して、ネットアップは責任を負いません。この製品の使用または購入は、ネットアップ の特許権、商標権、または他の知的所有権に基づくライセンスの供与とはみなされません。

このマニュアルに記載されている製品は、1つ以上の米国特許、その他の国の特許、および出願中の特許によ って保護されている場合があります。

権利の制限について:政府による使用、複製、開示は、DFARS 252.227-7013(2014年2月)およびFAR 5252.227-19(2007年12月)のRights in Technical Data -Noncommercial Items(技術データ - 非商用品目に関 する諸権利)条項の(b)(3)項、に規定された制限が適用されます。

本書に含まれるデータは商用製品および / または商用サービス(FAR 2.101の定義に基づく)に関係し、デー タの所有権はNetApp, Inc.にあります。本契約に基づき提供されるすべてのネットアップの技術データおよび コンピュータ ソフトウェアは、商用目的であり、私費のみで開発されたものです。米国政府は本データに対 し、非独占的かつ移転およびサブライセンス不可で、全世界を対象とする取り消し不能の制限付き使用権を有 し、本データの提供の根拠となった米国政府契約に関連し、当該契約の裏付けとする場合にのみ本データを使 用できます。前述の場合を除き、NetApp, Inc.の書面による許可を事前に得ることなく、本データを使用、開 示、転載、改変するほか、上演または展示することはできません。国防総省にかかる米国政府のデータ使用権 については、DFARS 252.227-7015(b)項(2014年2月)で定められた権利のみが認められます。

#### 商標に関する情報

NetApp、NetAppのロゴ、<http://www.netapp.com/TM>に記載されているマークは、NetApp, Inc.の商標です。そ の他の会社名と製品名は、それを所有する各社の商標である場合があります。